## 「バスもり!」アプリ上での購入について【回数券】

- ●アプリでご購入いただける回数券は次のとおりです。 ①「下関-福岡線 ふくふく号 2枚回数券」
- ●有効期限は発売当日を含め1か月間です。(例:7/10購入→8/9まで有効) 有効期限を過ぎたチケットはアプリから自動的に消去されます。

●支払方法は2023年10月現在、以下の3通りがあります。 ①WEBクレジットカード決済(VISA、JCB、Mastercard、AMEX、DINERS) ②コンビニエンスストア決済 ③ネットバンキング、銀行ATM決済

●アプリで購入した回数券は、払戻し手続きが可能です。

- ●払戻しは有効期限日の23時59分までに、アプリ上で行なう必要があります。 窓口にお越しいただいても払戻し手続きはお受けできません。
- ●払戻計算式は以下のとおりです。 券面金額(3,000円)-(大人普通運賃(1,700円)×使用枚数)-手数料660円

●アプリで購入した乗車券の領収書は、お申込みのメールアドレスに送付されます。

## 「バスもり!」アプリ上での購入までの流れ

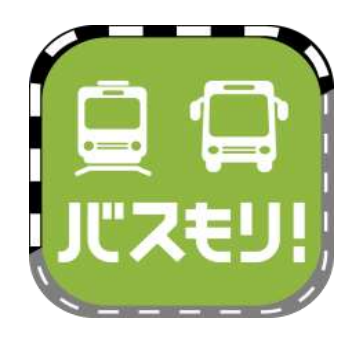

1、ios(iPhone)はApp storeから、Androidは Google Playからインストールしたバスもりを起動します。

検索キーワードは「バスもり」です。 ダウンロードはこちらから➡

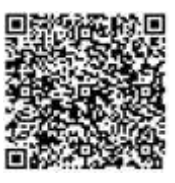

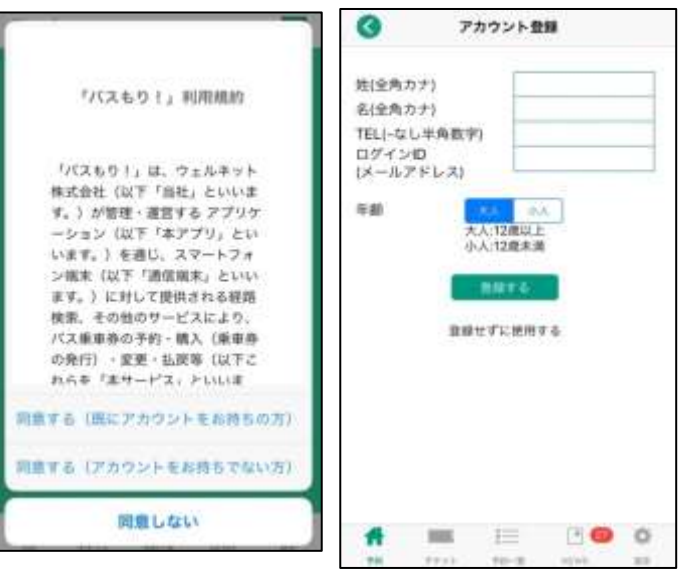

2、(初回起動時のみ) 利用規約が表示されます。

3、アカウント登録は任意です。 登録することで、予約申込時の 個人情報入力が省略できる、 携帯電話の破損や機種変更時に 予約情報を引き継げるなど、 便利に利用できるようになります。

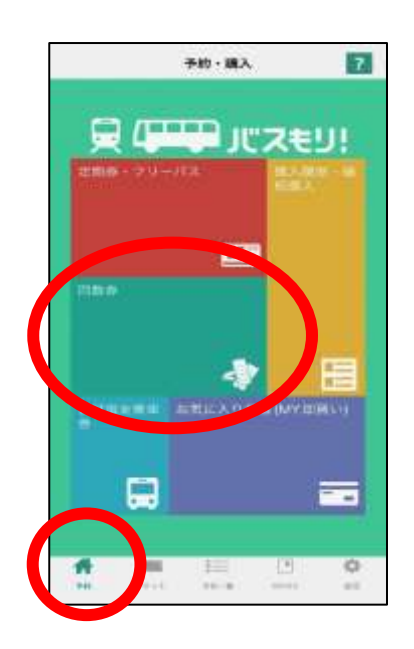

4、予約(ホーム)画面を表示します。 回数券の購入は「回数券」を押します。

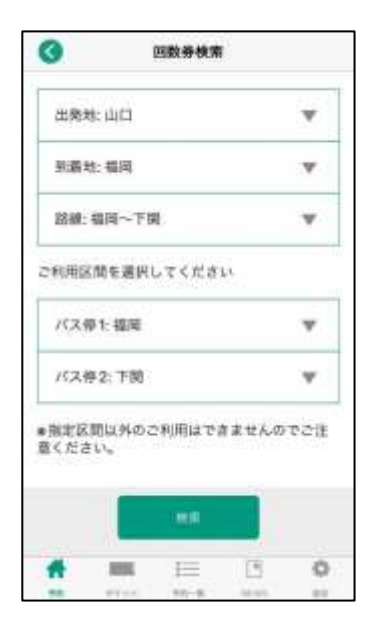

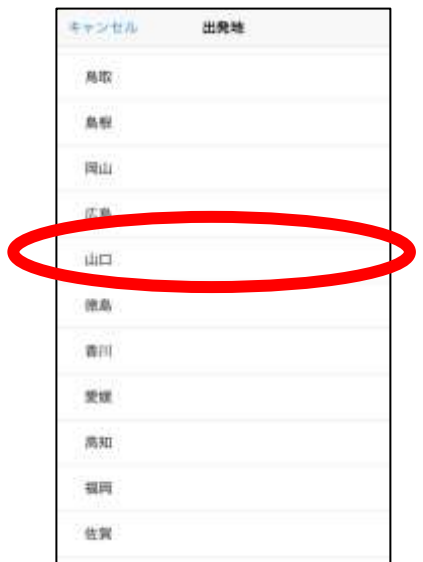

5、条件検索画面に変わります。

6、出発地・到着地を押して、「山口」「福岡」を 選択します。

 同様にバス停を押して、「山口」「福岡」を 選択します。

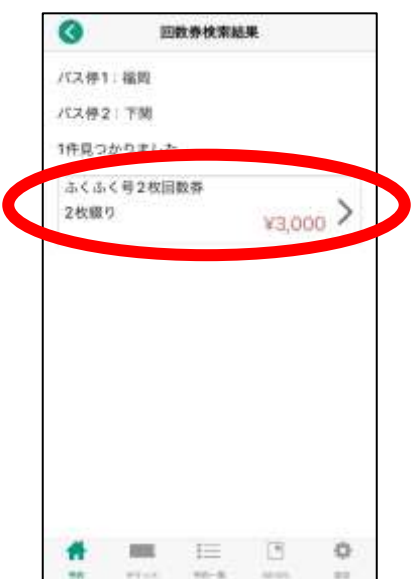

7、検索結果から回数券を選択します。

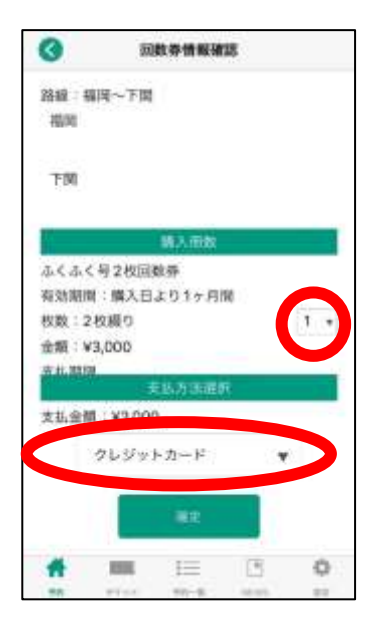

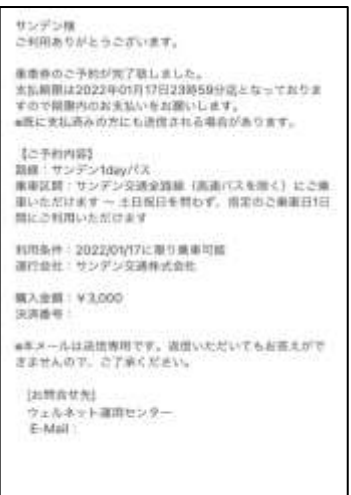

8、購入枚数を選択します。

9、支払い方法を選択します。

10、確定を押すと購入手続きが進みます。

11、クレジットカード決済の方はそのままアプリ上で 決済手続きに進みます。

コンビニエンスストア決済や銀行ATM決済の方は 画面に表示される支払い方法に沿って決済手続きを 行なってください。

12、【バスもりアプリの画面ではありません】 ご登録のメールアドレスに予約完了メールが 届きます。 (画像はメールの一例です、実際とは異なります)

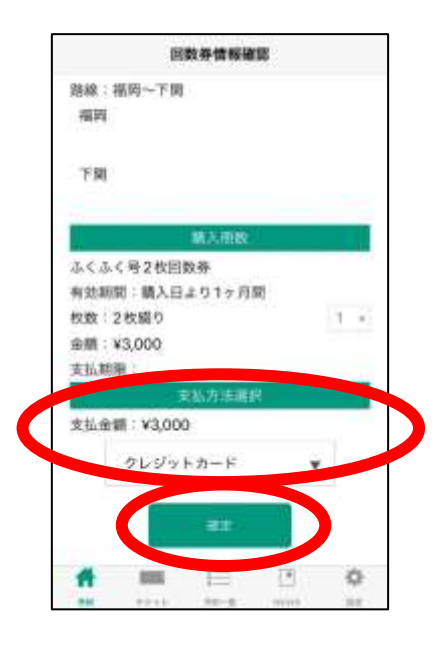

13、アプリで回数券の支払手続きを行ないます。 購入内容に間違いがないかご確認の上、 支払方法をご選択いただき、 「確定」を押します。

## ※ご注意※

支払期限が設定されております。 期限を過ぎると自動キャンセルとなりますので、 ご注意ください。

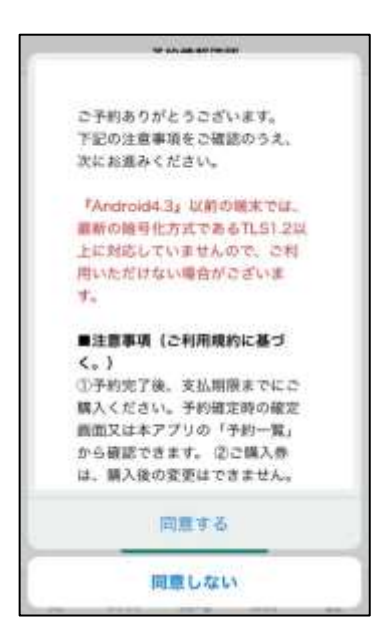

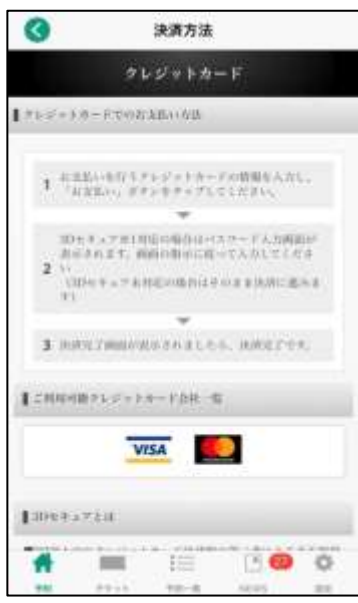

14、注意事項が表示されます。

15、(クレジットカード決済の場合) お支払を行なうクレジットカードの情報を入力 します。 入力後、「お支払い」ボタンを一度だけ押して ください。

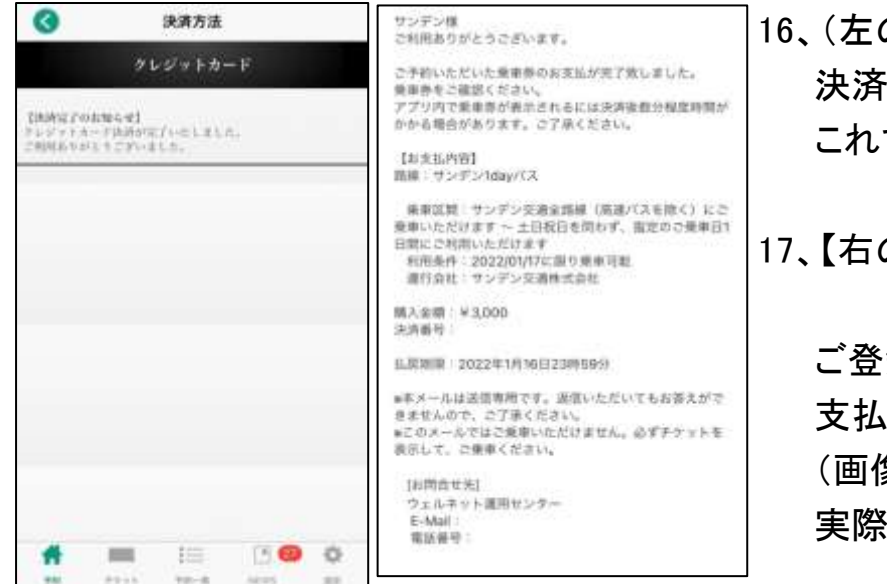

の画像) 決済(支払)完了画面が出ます。 これで購入手続きは完了です。

の画像はバスもりアプリの 画面ではありません】 録のメールアドレスに 完了メールが届きます。 (画像はメールの一例です、 とは異なります)

## 「バスもり!」アプリで購入した乗車券のご利用方法 一下関-福岡線 ふくふく号 2枚回数券ー

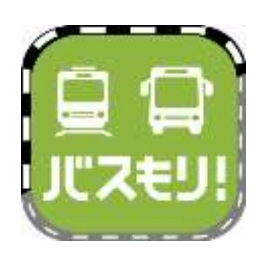

1、(お降りになる前に) 「バスもり!」アプリを起動して、「チケット」を 押します。

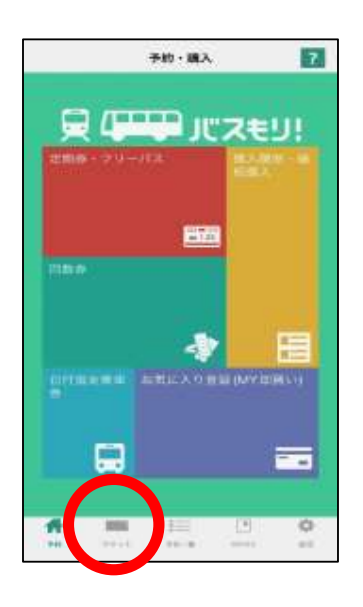

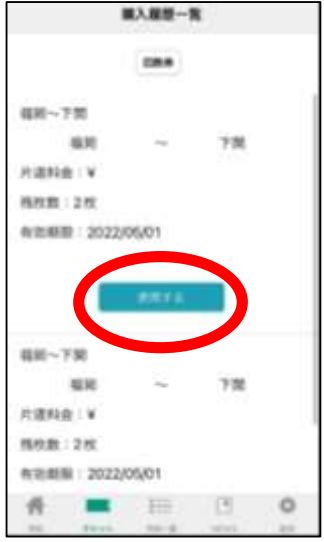

2、ご予約いただいた乗車券が複数ある場合は、 ご利用になる回数券を選択して、「使用する」を 押してください。 ご予約が1つの場合、この画面は表示されません。

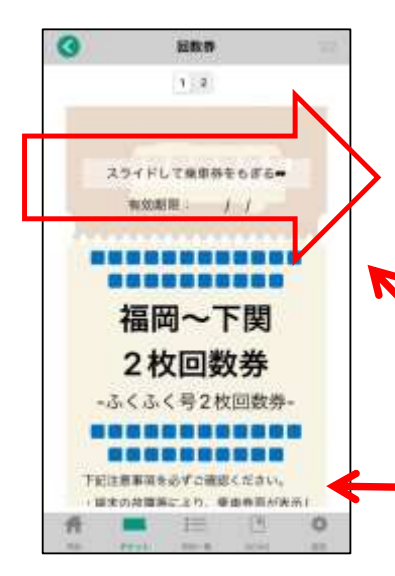

3、回数券が表示されます。

「スライドして乗車券をもぎる」部分を右へスライド してください。

実際のアプリ画面では、イラストのバスが 左から右へ動きます。

【注意事項】が表示されます。 下にスクロールして必ずご一読ください。

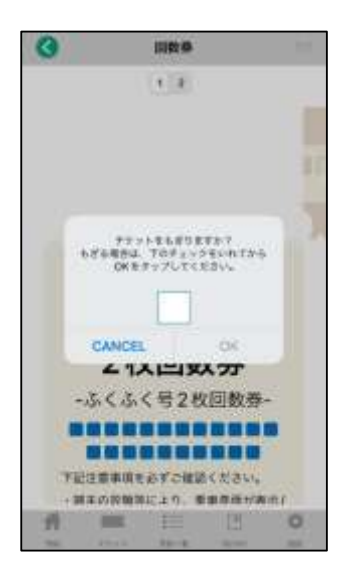

4、チケット使用確認になります。 画面上の □ を押して ☑ とし、「OK」ボタンを 押してください。

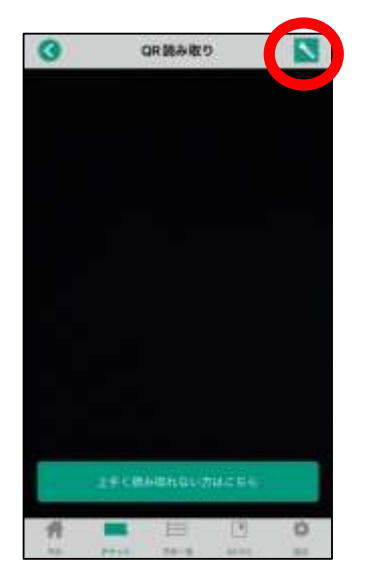

5、QRコード読み取り画面に変わります。 スマートフォンのカメラが起動します。

 夜間など読み取りが難しい場合は、右上の 「ライトマーク」を押すと、カメラのライトが起動します。

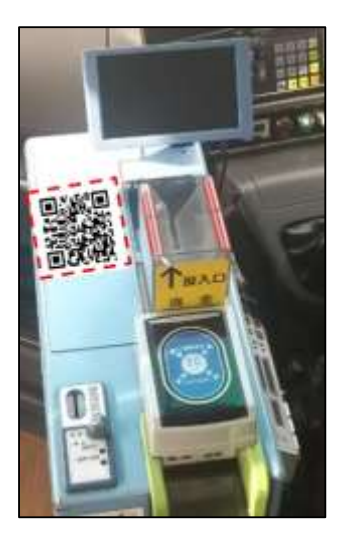

6、運賃箱にあるQRコードをカメラで読み込みます。

 うまく読み取れなかった場合などは 乗務員へお申し出ください。対応いたします。

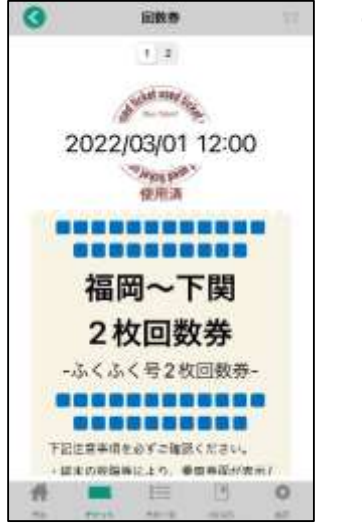

7、使用済みとなった回数券を乗務員へお見せください。